# **ClearClick® Virtuoso® 22MP Film & Slide Scanner**

# Quick Start Guide & User's Manual

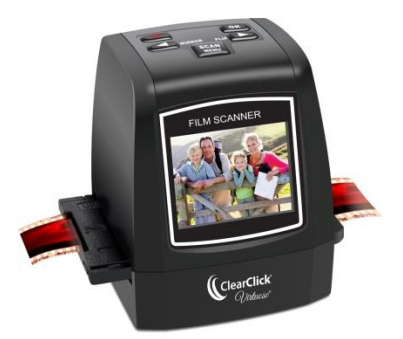

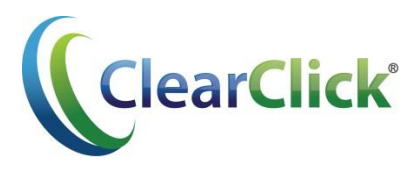

This document ©2016 ClearClick Software LLC. All rights reserved. Do not reproduce in any form without permission.

# **Register Your Product**

Make sure you register your product at:

**[www.clearclicksoftware.com/Register/](http://www.clearclicksoftware.com/Register/)**

## **Browse All Our Products!**

If you're looking for fun, unique, and easy-touse technology, we've got it! Please visit our website to browse all of our products:

## **[www.ClearClickSoftware.com](http://www.clearclicksoftware.com/)**

## **Safety Precautions**

- 1. Do not disassemble the unit.
- 2. Do not operate the unit around water or rain. Do not operate the unit around any kind of machines or appliances (other than computers).
- 3. Turn off and unplug the unit when not in use.

## **Thank You!**

Thank you for your purchase of the ClearClick® Virtuoso® Film & Slide Scanner! We are a small business and appreciate your order.

At ClearClick®, we try to make our technology as clear to understand and use as possible. But if you get stuck at any point, you qualify for FREE USA-based tech support as a ClearClick® customer. Just email us at:

**[support@clearclicksoftware.com.](mailto:support@clearclicksoftware.com)**

(Make sure you explain your issue in detail and tell us that you're using our ClearClick® Virtuoso® Film Scanner. Our USA tech support team members will reply to you within 24-48 business hours.)

To get started with your **Virtuoso® scanner**, please see the quick start guide on the following pages.

To get started with the included **PhotoPad™ software** on your PC or Mac, please see page 35.

## **What's In The Box**

- Virtuoso® Film Scanner
- Negative Holder
- Slide Holder
- 110 Film Adapter
- Super 8 Film Adapter
- USB Cable & Power Adapter
- Cleaning Brush
- TV-Out Cable
- User's Manual
- SD memory card
- PhotoPad Pro Software CD

**NOTE:** If you believe you are missing any parts, or if you received a part that is broken, please contact us directly at **[parts@clearclicksoftware.com.](mailto:parts@clearclicksoftware.com)** For all other technical issues or support, please contact us at [support@clearclicksoftware.com.](mailto:support@clearclicksoftware.com)

## **Virtuoso® Quick Start Guide**

#### **1. Connect your scanner to a power source.**

Connect the Virtuoso® scanner to a power source by one of the following methods:

- a. Use the included USB cable and power adapter to plug the scanner into an outlet.
- b. Use the included USB cable to plug the scanner into your PC or Mac.

#### **2. Insert the included SD memory card.**

#### *(Note: your memory card may already be preinserted in the device.)*

If not already inserted, insert the included memory card into the slot in the back of the scanner. Make sure the gold contacts face UP, not down. Press the card into the slot until it clicks into place.

#### **3. Turn on the scanner.**

Hold down the Power button for 3-5 seconds until the device turns on. A menu will appear.

#### **4. Set the scanner to the correct type of film.**

Press the Left  $($  or Right  $($   $)$  button on the scanner until "Film Type" appears on the screen. Then press the "OK" button.

Use the Left  $($   $\blacklozenge$  and Right  $($  $\blacktriangleright$  ) buttons to select the type of film/slides you would like to scan: Color Negatives, Slides, or Black & White Negatives, and press OK. Select the subtype of film/slide that you want to scan, and press OK.

(You will need to repeat this process each time that you switch film/slide types when scanning.)

The scanner will automatically switch to "Capture" mode after you have selected a type of film.

### **5. Place the slides or film to be scanned into the appropriate holder.**

The scanner comes with a negative film holder and a slide holder, as well as adapters for 110 and Super8 film.

If you want to scan 110 or Super8 film, open the negative film holder and place the 110 adapter or Super8 adapter inside. Then place your 110 or Super8 film into the holder.

### **6. Insert the film or slide holder into the scanner.**

Insert the film or slide holder into the slot in the side of the scanner. Slide it in until the image that you want to scan is properly aligned in the scanner's preview LCD screen.

If there appears to be dust or other debris on the screen, first remove the slide holder. Then insert the included cleaning brush or a Q-tip into the scanner to clean the scanning area.

### **7. Start scanning your images!**

Press the "SCAN/MENU" button on the top of the scanner. Then press the "OK" button to save the image. In a few seconds, the image will be scanned and stored as a JPG photo file in the scanner's memory card.

To scan your next photo, simply push your negatives or slides through the holder and repeat!

### **8. Download scanned images to your computer.**

- a. If you are powering the scanner from the power adapter, turn off the scanner and connect it to your computer's USB port instead (see step 1b). Then turn on your scanner.
- b. If your scanner is already connected to your computer and is in "Scanning/Capture" mode, press the "MENU" button two times to get to the main menu.
- c. Use the Left  $($  and Right  $($   $)$  buttons to navigate through the options until "USB MSDC" is displayed at the bottom of the screen, then press the "OK" button.
- d. When the scanner establishes communications with the computer, the screen will display "USB MSDC" with arrows on the screen.
- e. The memory card will now appear on your computer as a removable external drive. Access it as you normally do an external drive on your system and browse to the images. The photos will be in the "DCIM"/"100" folder on the memory card. Select the images, and drag/copy them to a folder on your computer's hard drive.
- f. Close or eject the external drive as appropriate for your computer.
- g. Press the Menu button to exit uploading mode and return the scanner to the Main Menu.

**9. For other options and details of using the Virtuoso® scanner, please refer to the subsequent sections of this manual.**

## **How To Set Up Your Scanner**

#### **Cleaning Your Scanner**

Use a clean, dry, cotton swab to clean the glass surface to produce a clear image. Use the supplied brush to clean the backlight panel: turn off and disconnect the Virtuoso® Film Scanner, lay it on its left side, insert the brush in the slot where you would normally insert the film holder, and brush gently.

#### **Powering the Virtuoso® Film Scanner**

The Virtuoso® Film Scanner can be powered either from your computer's USB port or from the supplied power adapter. To use the adapter, plug one end of the supplied USB cable into the USB port on the power adapter and the other into the USB port on the Virtuoso® Film Scanner. To power the Virtuoso® Film Scanner from your computer's USB port, plug one end of the USB cable into the computer's USB port and the other into the USB port on the Virtuoso® Film Scanner.

#### **Inserting and Removing the SD Memory Card**

Insert the SD memory card in the slot in upper rear of the Virtuoso® Film Scanner, with the gold contacts facing UP. (Note: the card may already be pre-inserted in the device.) Press the card in until it clicks and locks into place. To remove the card, press the card until it clicks and release it, and then remove it from the slot. Store the card in a safe place when not in use.

#### **Setting the Film Type**

After turning on the scanner, you will see a menu appear on the screen. Use the Left  $($ **(**) and Right  $($ **)** $)$ buttons to navigate to the Film Type icon on the Main Menu, and press the "OK" button.

You will then get to pick from the following film types: color negatives, color slides, or black & white negatives. Choose the type of film that you would like to scan, and press OK.

Note that each time that you switch types of film that you are scanning, you must repeat this process to change the film type.

#### **Setting the Scanning Resolution**

To set the scanning resolution, first make sure that you are in the main menu. If you are not at the main menu, press the "MENU" button twice until the main menu appears.

Then, use the Left  $($  4) and Right  $($   $)$  buttons to navigate to the Resolution icon on the Main Menu, and press the "OK" button.

To set the scanning resolution, choose "14M (14 Megapixels)" or "22M (22 Megapixels, interpolated)" and press OK. For highest quality scans, please choose "22M."

#### **Entering Scan Mode**

After choosing the scanning resolution or film type, the scanner will automatically enter scanning mode.

If you would like to enter scanning mode from the main menu, choose "Capture" in the menu and press the OK button.

To learn how to scan images in capture mode, please see the section "How To Scan Images."

## **How To Load Slides**

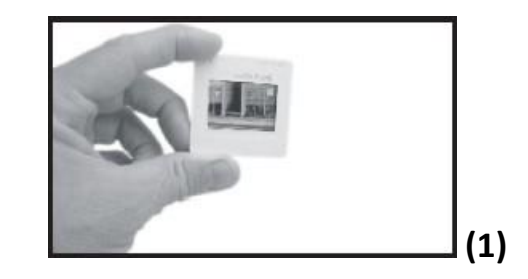

**1.** Hold the slide up to a light source. Face the trademark side of the slide away from you. Look through the slide and it should appear normal (not a mirror image).

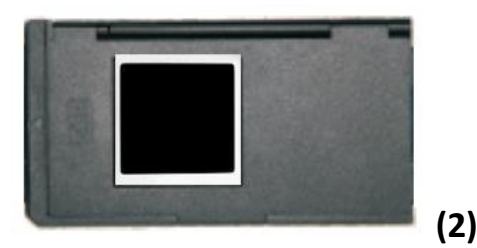

**2.** Open the slide holder at the marked spot. With the slide holder opened, place the slide into

the recessed area in the holder—the slide should fit perfectly.

**Note:** Handle slides with care. Any dust, scratches, or fingerprints will be visible on your saved images. If possible, use cotton gloves when handing slides. We recommend that you use compressed air (not included) to remove any dust on the slides.

**3.** Close the slide holder and press the edges so that it locks in place.

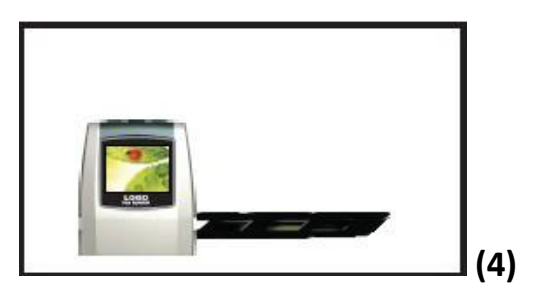

**4.** Insert the Slide Holder into the slot on the right side of the Virtuoso® Film Scanner as shown. Slide the

holder into the Virtuoso® Film Scanner until the image you wish to capture is correctly framed on the Virtuoso® Film Scanner's screen.

## **How To Load Film & Negatives**

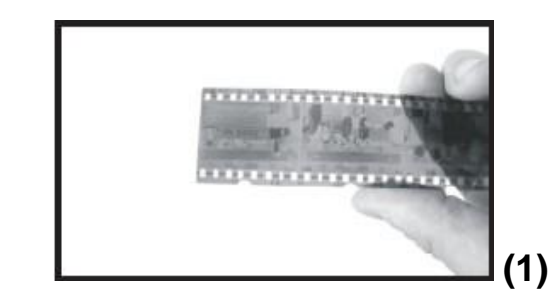

**1.** Hold the negative up to a light source. As you look through the negative, you should be able to read the small negative numbers normally (not reversed).

**Super8/110 Film:** If you want to scan 110 or Super8 film, open the negative film holder and place the 110 adapter or Super8 adapter inside.

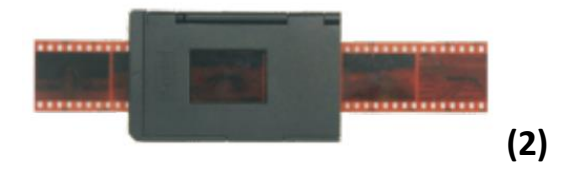

**2.** Open the negative holder at the marked spot. With the negative holder open, place the negative into holder so the notches line up with the notches on the holder. If you are scanning 110 or Super8 film, place/feed the film into the adapter.

**Note**: Handle negatives with care. Any dust, scratches, or fingerprints will be visible on your saved images. If possible, use cotton gloves when handling negatives. We recommend that you use compressed air (not included) to remove any dust on the negatives.

**3.** Close the negative holder and press the edges so that it locks in place.

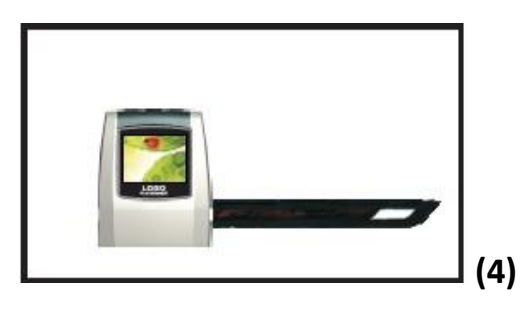

**4.** Insert the negative holder into the slot on the right side of the Virtuoso® Film Scanner as shown. Slide the negative or film inside the holder until your first photo appears on the preview screen without its edges being cut off.

**Note:** The design of film holder follows international standards. In some cases, the holes on the film will not precisely align with the holder. This is caused by a nonstandard camera. In this case, there will be a small black line on the edge of the frame that can easily be cropped out using the included PhotoPad software.

## **How To Scan Images**

First, make sure you are in "Capture" mode. Please refer to "Entering Scan Mode" subsection under "How To Set Up Your Scanner" section.

To scan an image, simply position the slide or film inside the holder so that the desired image is properly aligned on the Virtuoso® Film Scanner's screen, then press the "MENU/SCAN" button. Then press "OK" to save the captured image. Once you press the "OK" button, it takes approximately three seconds to scan an image.

When scanning, the device will also display info on the screen:

- **C** Shows that the device is in Capture mode
- **135**  Shows the type of film the scanner is set to
- **EV 0.0** Shows the current exposure setting

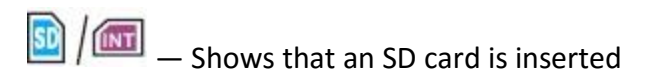

## **How To Adjust Exposure and RGB Color**

Before scanning, you can adjust the scanner's exposure and red/green/blue values. Based on the slides or negatives that you are scanning, adjusting these values may make your scanned images look better.

To adjust exposure or RGB values, press the "OK" button while you are in "scanning" mode. You will be able to set the exposure value, red value, green value, and blue value respectively.

Use the Left  $($ To save a value or skip to the next value, press "OK." To return to scanning mode, press "OK" until the screen returns to scanning mode.

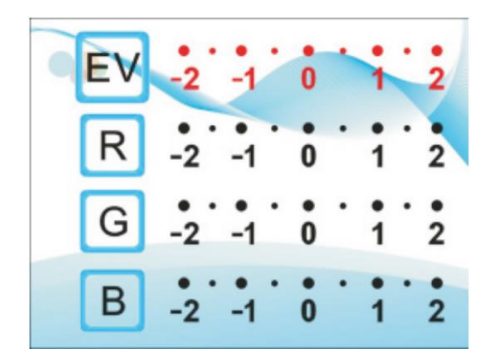

## **How To Mirror or Flip An Image**

You can use the Left  $($   $\blacklozenge)$  or Right  $($   $\blacktriangleright)$  button on the Virtuoso® Film Scanner to mirror or flip the image (respectively) when scanning. The image will be scanned as you see it on the screen.

## **How To Use The Scanner's Menu**

With the exception of scanning, most of the features of the Virtuoso® Film Scanner are accessed via a series of menus displayed on the Virtuoso® Film Scanner's screen.

If you have just turned on the scanner, the device will automatically show the menu.

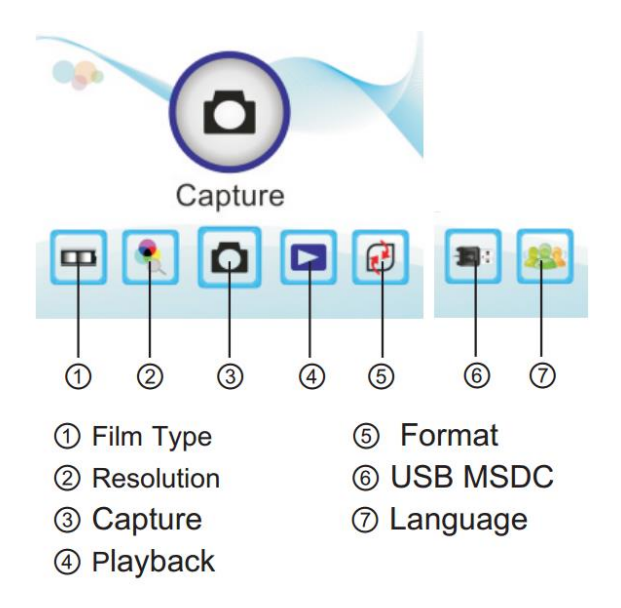

If you are in capture mode, press the "MENU" button twice to open the Main Menu. The Main Menu displays five icons that are used to access the various features of the Virtuoso® Film Scanner:

- **Capture:** Opens the scanning mode of the scanner
- **Playback:** views the images already scanned and stored in the Virtuoso® Film Scanner's memory card
- **Format:** allows you to format (completely erase) the scanner's memory card
- **USB MSDC:** enters "uploading" mode to transfer images from the Virtuoso® Film Scanner to your computer via the USB port
- **Language:** allows you to choose the language that the scanner is in
- **Film Type:** allows you to choose the type of negative/slide/film that you want to scan
- **Resolution:** allows you to set the resolution (quality) of the scanned images, either 14MP or 22MP

Use the Left  $($  4) and Right  $($   $)$  buttons to navigate among the five icons and press the OK button to select an icon. Several of the menu icons lead to submenus with additional choices, which will be explained in the sections to follow.

## **Menu Option: "Capture"**

The capture menu option allows you to enter scanning mode. Use this option if you have already set up the scanner and are ready to start capturing images.

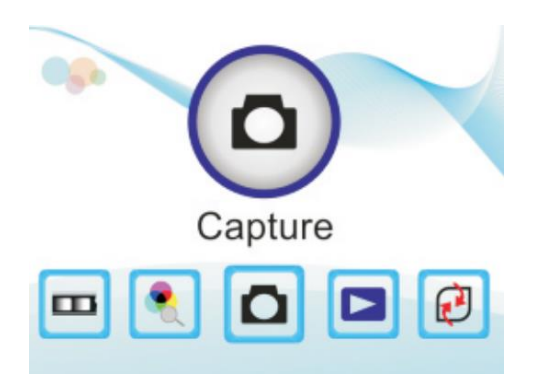

## **Menu Option: "Playback"**

Select Playback from the Main Menu to view the images already scanned and saved in the Virtuoso® Film Scanner's memory. In Playback Mode, first press "OK" to start manually browsing and then use the Left  $($ Right  $(\triangleright)$  buttons to browse through images.

In Playback mode, a submenu allows you to perform a variety of operations on stored images. To open the submenu, press the OK button until several icons appear on the right and left. For more details on this menu, see the "How To Rotate or Delete Scanned Images" section.

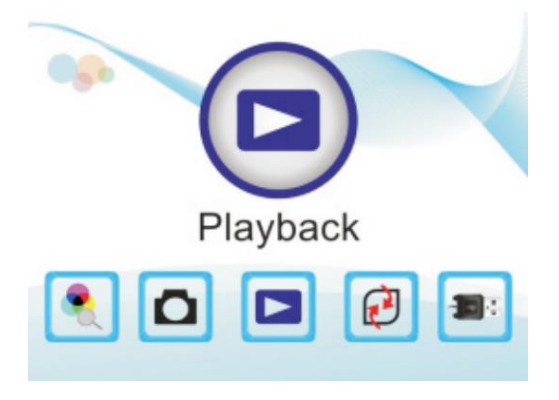

## **Menu Option: "Format"**

Use this feature to completely erase the SD memory card and delete all images that you have scanned. You will probably only want to do this after you have transferred your scanned images from your Virtuoso® Film Scanner to your computer.

To format the memory card, select "Format," press "OK," and use the Left  $($ <sup>4</sup>) button to select "Yes." Then press "OK."

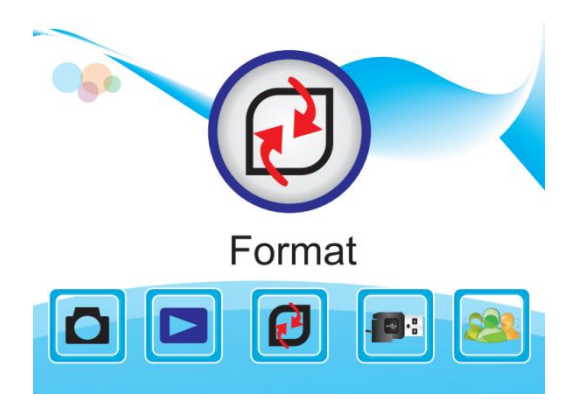

## **Menu Option: "USB MSDC" (How To Transfer Images to Your Computer)**

To transfer images from the Virtuoso® Film Scanner's memory card to your computer, use "USB MSDC" menu option.

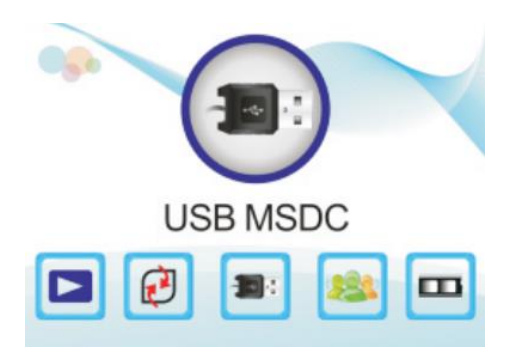

Please follow these steps to transfer images to your computer:

**1.** If you are powering the Virtuoso® Film Scanner from the power adapter, turn off the Virtuoso® Film Scanner, unplug the USB cable from the adapter and plug it into the USB port on your computer. Then turn the Virtuoso® Film Scanner on.

- **2.** Press the Menu button to open the Main Menu, use the Left  $($  and Right  $($   $)$  buttons to navigate to the USB MSDC icon, and press the OK button.
- **3.** When the Virtuoso® Film Scanner establishes communications with the computer, the Virtuoso® Film Scanner's screen will turn black.
- **4.** The memory card will appear on to your computer as a removable external drive.
- **5.** Open the external drive. You will see a folder named DCIM. Inside this folder is another folder named 100COACH; this folder contains the images. Open this folder, select the images, and copy or drag them to another folder on your computer's internal drive.

Alternatively, your computer may be equipped with software for downloading and organizing photos. If it is, you can use this software to download and store images from the Virtuoso® Film Scanner, instead of the method described above.

**6.** Close or eject removable drive using the method appropriate to your computer and operating system. **7.** Press the Menu button to return the Virtuoso® Film Scanner out of transfer mode.

#### **Alternative Method To Transfer Images**

You can also transfer images from the memory card by removing it from the Virtuoso® Film Scanner and inserting it in an SD-compatible card reader connected to a computer or printer. Many computers come with a built-in SD card reader.

## **Menu Option: "Language"**

To change the language used on the Virtuoso® Film Scanner's menus, from the Main Menu, use the Left  $($ and Right  $(\triangleright)$  buttons to navigate to the Language icon, and press the OK button.

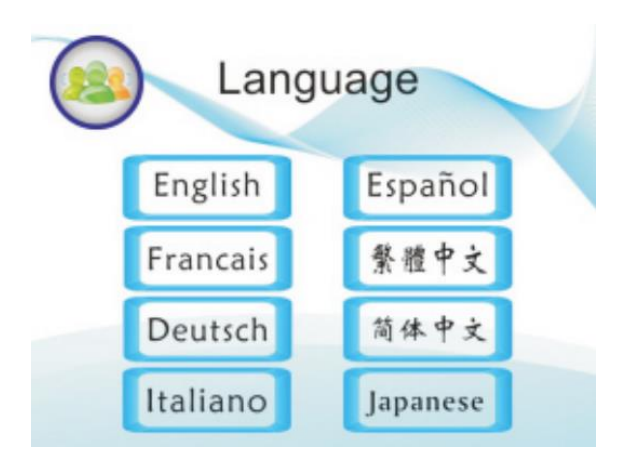

Use the Left  $($  4) and Right  $($  $)$  buttons to navigate through the Language submenu and select the desired language by pressing OK. The options are English, French, German, Italian, Spanish, Traditional Chinese, Simplified Chinese, and Japanese.

## **Menu Option: "Film Type"**

Use the Left  $($  and Right  $($   $)$  buttons to navigate to the Film Type icon on the Main Menu, and press the "OK" button.

You'll then get to choose from 3 options:

- 1. **Color Negatives** (110, 135, 126)
- 2. **Color Slides** (110, 135, 126, Super8)
- 3. **Black & White Negatives** (110, 135, 126)

Select the type of film/negative that you would like to scan.

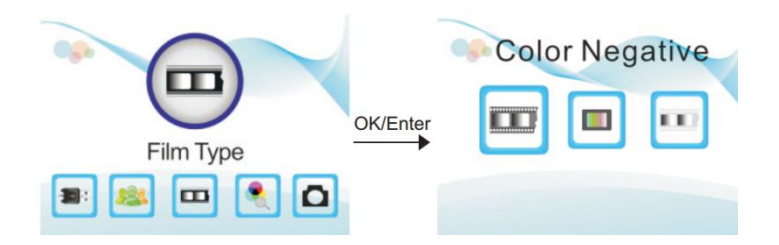

## **Menu Option: "Resolution"**

To set the resolution (quality) before scanning, use the Left ( $\triangleleft$ ) and Right ( $\triangleright$ ) buttons to navigate to the Resolution icon on the Main Menu, and press the "OK" button.

You'll then get to choose from 2 options:

- 1. **14M** (14 Megapixels)
- 2. **22M** (22 Megapixels, interpolated)

Please note that Super8 film can only be scanned at 6 Megapixels and 126 slides/negatives can only be scanned at 16 Megapixels.

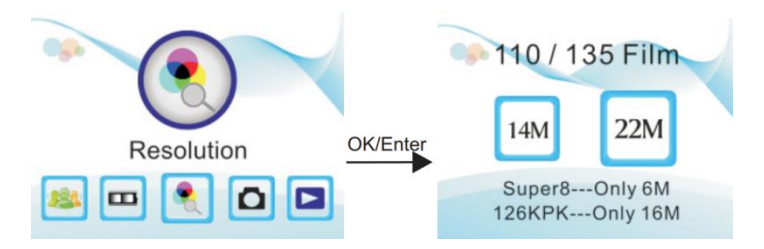

### **How To Rotate or Delete Scanned Images**

While in playback mode, press the "OK" button to manually browse through images. Use the right and left buttons to browse to the image that you would like to edit or delete.

Then press the "OK" button again to open the submenu. From this submenu, you can rotate or delete the image shown on the screen.

After rotating the image on the screen, use the "Save" option (5) to save the edited image.

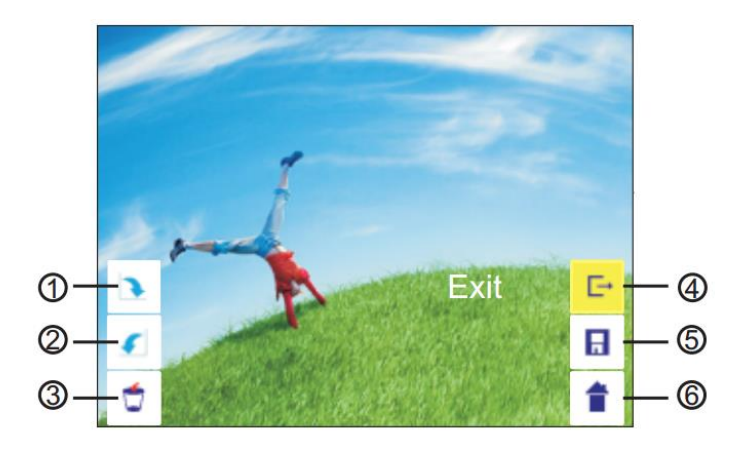

- **1.** Rotation +90: rotate the image 90 degrees right
- **2.** Rotation –90: the image 90 degrees left
- **3.** Delete: Delete the image from the memory card
- **4.** Exit: return to Playback mode from the submenu
- **5.** Save the edited image to the memory card
- **6.** Return to the Main Menu

### **How To Use The PhotoPad Pro Software**

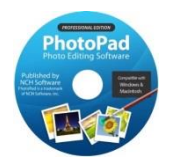

To get started with the included PhotoPad Pro (published by NCH Software) software, simply follow the steps below.

- 1. **Insert the CD into your PC or Mac.** Browse the CD contents and run the installation file for your PC or Mac. Install the software.
- 2. Next, you must **activate the software**. Go to: **<http://www.nchsoftware.com/activation/>**

Enter your information and the **serial number on the back of the CD envelope** that it came in. NCH Software will email you an activation code.

**NOTE: Having trouble with your serial number or with activation? Please email us at [licenses@clearclicksoftware.com.](mailto:licenses@clearclicksoftware.com) We will diagnose the issue and send you a serial number if necessary.**

- 3. **Run the software and choose to activate** the software. Enter the activation code that was emailed to you.
- 4. **You can now start using the software.** We have several easy-to-follow tutorial videos on how to use the PhotoPad Pro software. To view these videos, please simply visit the URL below.

## **Watch PhotoPad Tutorial Videos at: [www.ClearClickSoftware.com/PhotoPad/](http://www.clearclicksoftware.com/PhotoPad/)**

## **Film Scanner Warranty Conditions**

This product is fully warranted against defective materials and manufacturing faults for a period of twelve months from the date of registered purchase under the following provisions. This warranty does not cover damage from accidents or abuse.

If you believe you have a defective product, please contact us at [support@clearclicksoftware.com.](mailto:support@clearclicksoftware.com) We will diagnose the issue, and if your product is indeed defective, we will replace it entirely at our cost.

# *Need help?*

Open a support ticket and we'll get back to you within 24-48 hours! Just visit:

**[http://Support.ClearClickSoftware.com](http://support.clearclicksoftware.com/)**

or email us at:

**[support@clearclicksoftware.com](mailto:support@clearclicksoftware.com)**

PhotoPad is published by NCH Software. PhotoPad is a trademark of NCH Software, Inc. Used with permission.

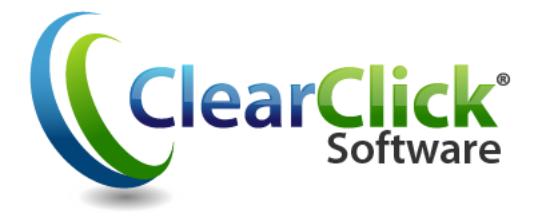

### **[www.ClearClickSoftware.com](http://www.clearclicksoftware.com/)**